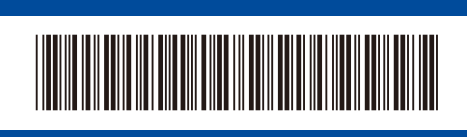

# Stručný návod k obsluze **HL-B2180DW**

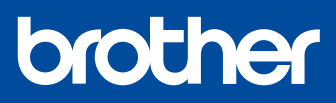

Pro pokyny pro správný postup instalace si nejdříve přečtěte *Příručku bezpečnosti výrobku* a poté tento *Stručný návod k obsluze*. Ne všechny modely jsou dostupné ve všech zemích.

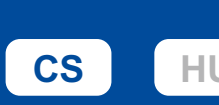

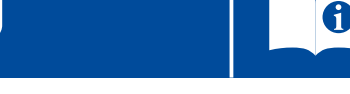

Nejnovější příručky jsou dostupné na podpůrné stránce společnosti Brother: [support.brother.com/manuals](https://support.brother.com/manuals)

## Vybalení přístroje a kontrola součástí

Ze stroje a doplňků sundejte ochrannou pásku nebo fólii, která je zakrývá.

D02VKT001-00

**CZE** Verze 0

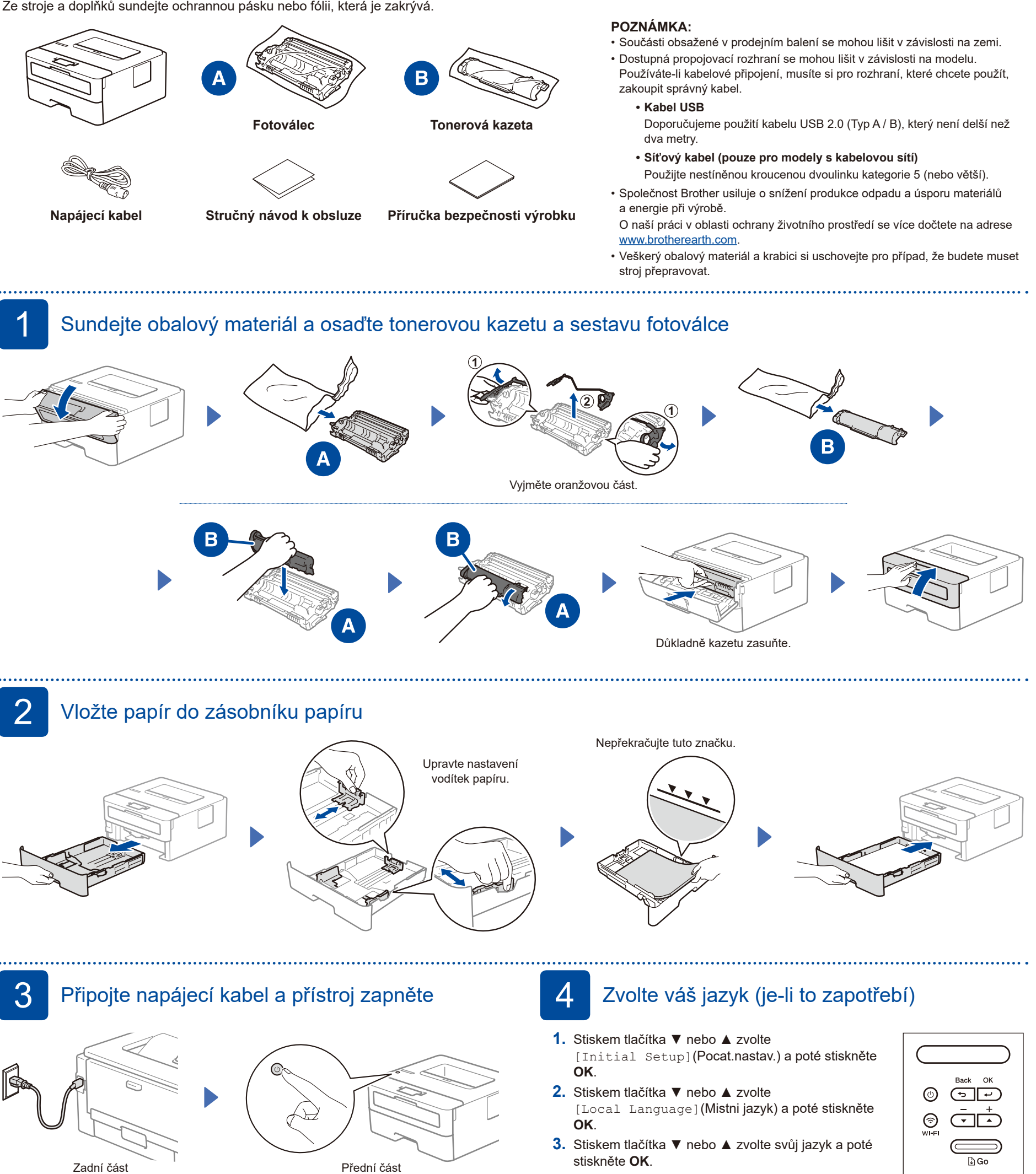

## **POZNÁMKA:**

Před připojením napájecího kabelu se podívejte na štítek s výrobním číslem na boční nebo zadní straně přístroje. Poznačte si toto číslo z důvodu registrace výrobku a záruční podpory.

stiskněte **OK**.

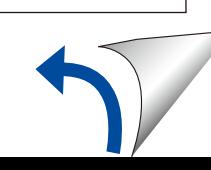

### D02VKT001-005 Připojte k přístroji počítač nebo mobilní zařízení Podle těchto pokynů nastavte některý z typů připojení dostupných u daného přístroje. Na webu [setup.brother.com](https://setup.brother.com) si stáhněte **Postupujte podle Dokončili jste nastavení Důležité upozornění v souvislosti se**  program Brother a nainstalujte jej. **pokynů a výzev na zabezpečením sítě: obrazovce.** Nyní můžete tisknout. Přihlašovací heslo k nastavení tohoto **[setup.brother.com](https://setup.brother.com)** přístroje je uvedeno na jeho zadní straně pod nápisem "Pwd". Doporučujeme výchozí heslo ihned změnit, abyste přístroj chránili před neoprávněným přístupem. **Nelze se připojit? Zkontrolujte následující:** Restartujte svůj bezdrátový Bezdrátová síť přístupový bod nebo router. Není-li Pokud jste stále neuspěli, přejděte k bodu 6. to možné, přejděte k dalšímu kroku. Restartujte přístroj a počítač a potom přejděte k bodu 5 Pokud jste stále neuspěli, navštivte stránku Drátová síť Odpojte kabel. [support.brother.com](https://support.brother.com) s nejčastějšími dotazy a Připojení USB pokyny pro odstraňování potíží. 6 Ruční bezdrátové nastavení (bezdrátové modely)

Pokud se bezdrátové nastavení nezdaří, zkuste připojení nastavit ručně.

Vyhledejte na svém bezdrátovém přístupovém bodu nebo routeru své SSID (název sítě) a síťový klíč (heslo) a zapište si je do tabulky níže.

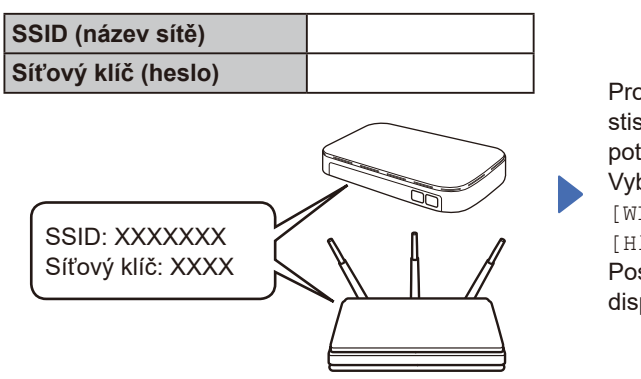

Pokud tuto informaci nemůžete najít, zeptejte se svého správce sítě nebo výrobce bezdrátového přístupového bodu nebo routeru.

Pro výběr každé volby nabídky stiskněte ▲ nebo ▼, a poté potvrďte stiskem **OK**. Vyberte volbu [Sit] > [WLAN(Wi-Fi)] > [Hledat sit]. Postupujte podle pokynů na displeji.

Vyberte SSID (název sítě) svého přístupového bodu nebo routeru a zadejte síťový klíč (heslo).

Přidržením (nebo opakovaným tisknutím) tlačítek ▲ nebo ▼ vyberte některý z následujících znaků:

0123456789abcdefghijklmnopqrstuvwxyz ABCDEFGHIJKLMNOPQRSTUVWXYZ (mezernik)!"#\$%&'()\*+,-./:;<=>?@[\]^\_'{|}~

Pokud je nastavení bezdrátového připojení úspěšné, na LCD displeji se zobrazí zpráva [Pripojeno].

Pokud není nastavení úspěšné, restartujte přístroj Brother a bezdrátový přístupový bod nebo router a zopakujte  $k$ rok  $6$ . Pokud se stále nedaří, navštivte

stránky **[support.brother.com](https://support.brother.com)**.

Pro instalaci programu přejděte k bodu 5